#### **SchoolNet Secure Tester**

- Provides a secure testing environment for students taking tests online.
- While testing, students will not be able to access other programs (calculators, web browsers, etc.) on the same computer.
- Used for Grade 3 re-take and summer programming posttests
- Supports the following:
	- Windows
	- MacOS
	- ChromeOS (Chromebook)
- **<u>• Does NOT</u>** support iPad
- **EXECUTE: Students MUST** log into SchoolNet ([tn](http://tn-student.schoolnet.com)[student.schoolnet.com\)](http://tn-student.schoolnet.com) in a browser and set their permanent password **before** logging into the Secure Tester application

## **SchoolNet Secure Tester Installation**

- Secure Tester must be loaded to each testing device.
- Installation guides:
	- **[Secure Tester Installation and User Guide \(Mac and](https://docs.schoolnet.com/webhelp/231/pdfs/ST-IUG.pdf)  [Windows\)](https://docs.schoolnet.com/webhelp/231/pdfs/ST-IUG.pdf)**
	- **[Secure Tester for Chromebook Installation](https://docs.schoolnet.com/webhelp/231/pdfs/STC-IUG.pdf)**
- **.** Important: Secure Tester Install must point to each district's URL:
	- https://tn.schoolnet.com/tenant id
	- Tenant ID = District Number (no leading zero)
	- **Example:** https://tn.schoolnet.com/171 for Alamo
		- https://tn.schoolnet.com/61 for Cleveland City
- **Pearson Customer Support is available to help answer** your questions and troubleshoot technical issues:
	- Phone: (888) 711-7724
	- Hours: 6:30am 4:30pm CT

## **Downloading Secure Tester (MACs and Windows)**

- Sign in to the Schoolnet support site at [https://support.schoolnet.com](http://support.schoolnet.com/)
	- Username: support
	- Password: iloveschoolnet
- **EXECT SECUTE Tester** from the drop-down, and then click Search
- Click the **Download** button below the latest Secure Tester version (2.3.7 Win; 1.4.5 Mac)
- Click **Save File.**
- Double-click the download to launch the Secure Tester Setup Wizard, which will guide you through the rest of the installation process.

# **Setting up Secure Tester (Mac/Win)**

- When prompted, enter your district's Schoolnet URL.
	- **Caution:** This URL cannot be changed after installation is complete. Secure Tester must be uninstalled then reinstalled to make changes to this information.
- URL: https://tn.schoolnet.com/tenant id
- $\blacksquare$  Tenant ID = District Number (no leading zero)
	- Example: https//tn.schoolnet.com/171 for Alamo;
	- https//tn.schoolnet.com/61 for Cleveland City

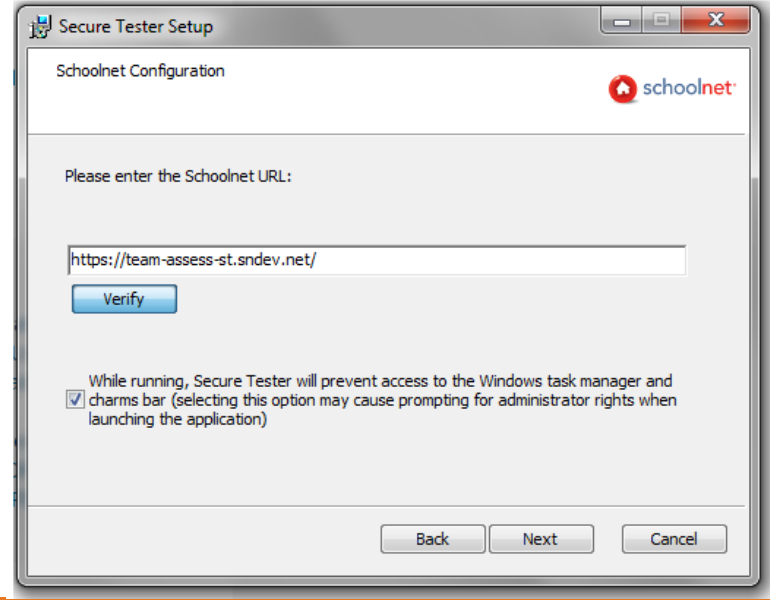

## **Downloading Secure Tester (Chromebook)**

- Sign into the Admin Console for your domain.
- In the Admin Console, go to **Devices > Chrome Management.**
- Click **Device settings**
- Scroll down to **Kiosk Settings**, and then click **apps & extensions page**.

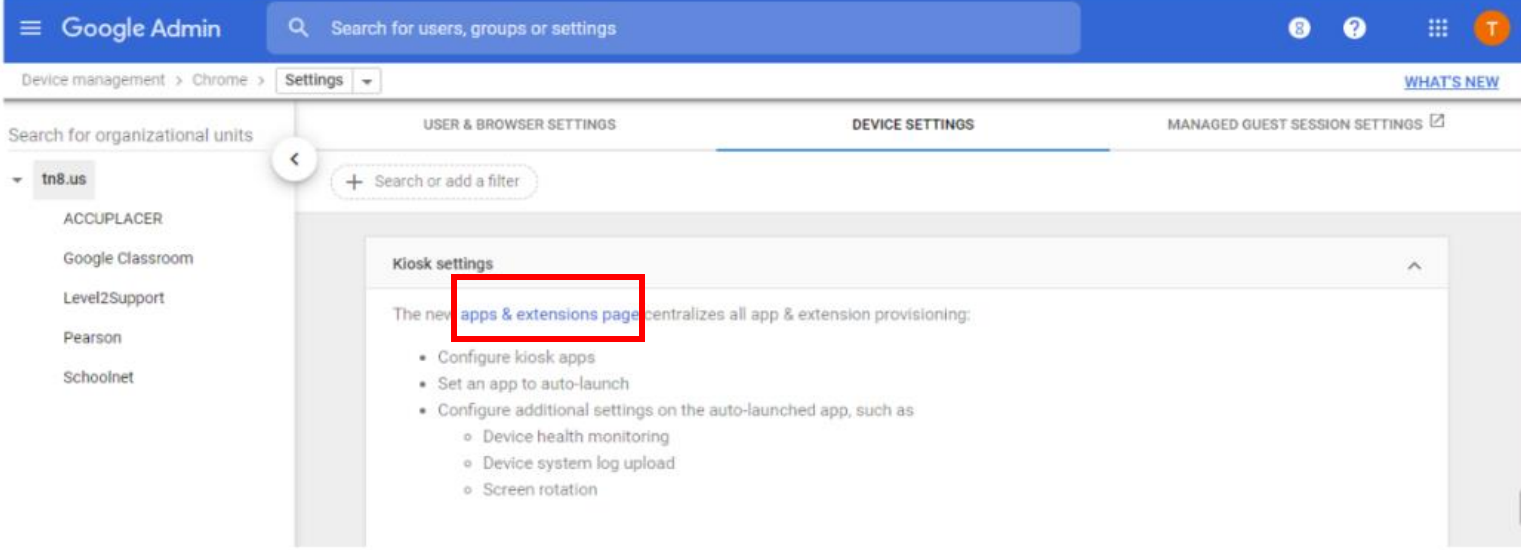

### **Downloading Secure Tester (Chromebook)**

- **Find Schoolnet Secure Tester** in the Total to Install column
- Click **Select** for the **Schoolnet Secure Tester** kiosk app that shows **Pearson** as the publisher, and then click **Save**.

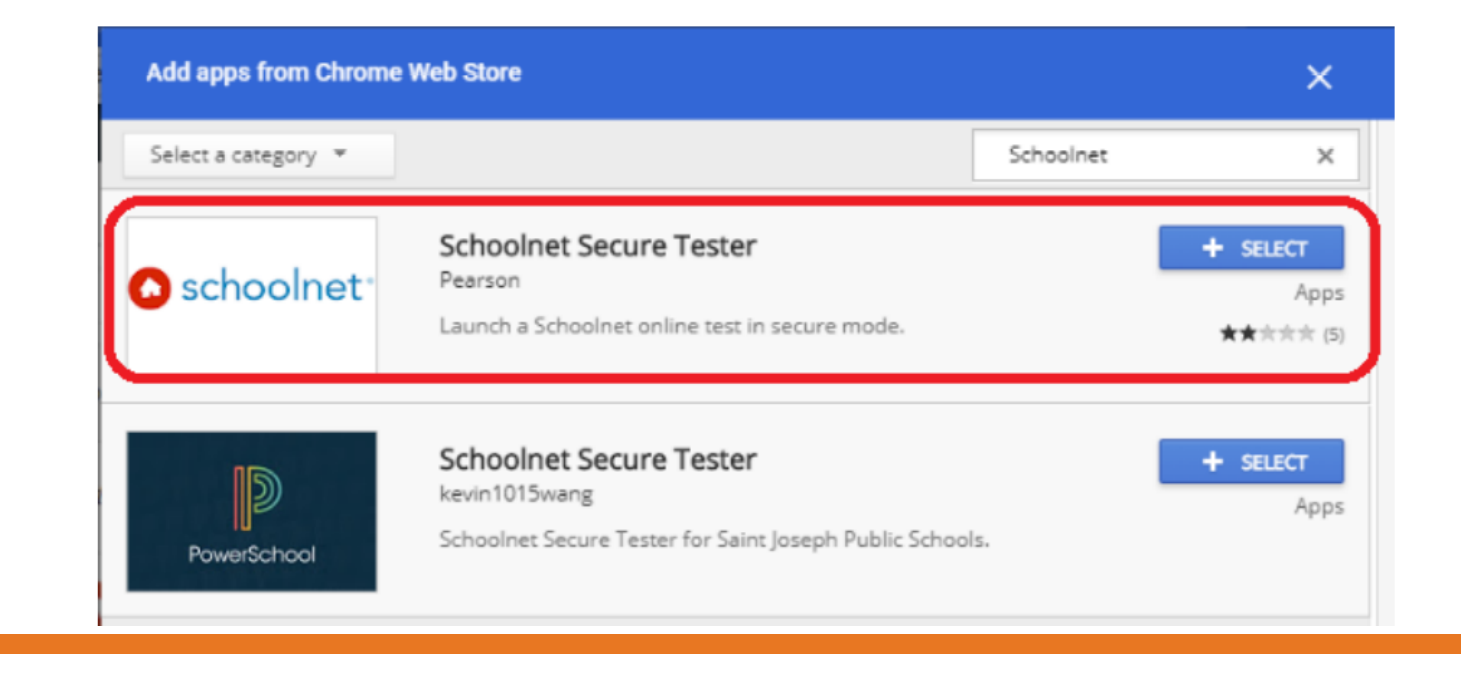

## **Setting up Secure Tester (Chromebook)**

- In the Admin console, go to **Device Management > Chrome Management.**
- Click **Apps & extensions.**
- Click **Schoolnet Secure Tester.**
- Under **Kiosk Settings**,
	- scroll down to **Policy for extension** and add the following json with the correct schoolnet URL.
		- https://tn.schoolnet.com/tenantid

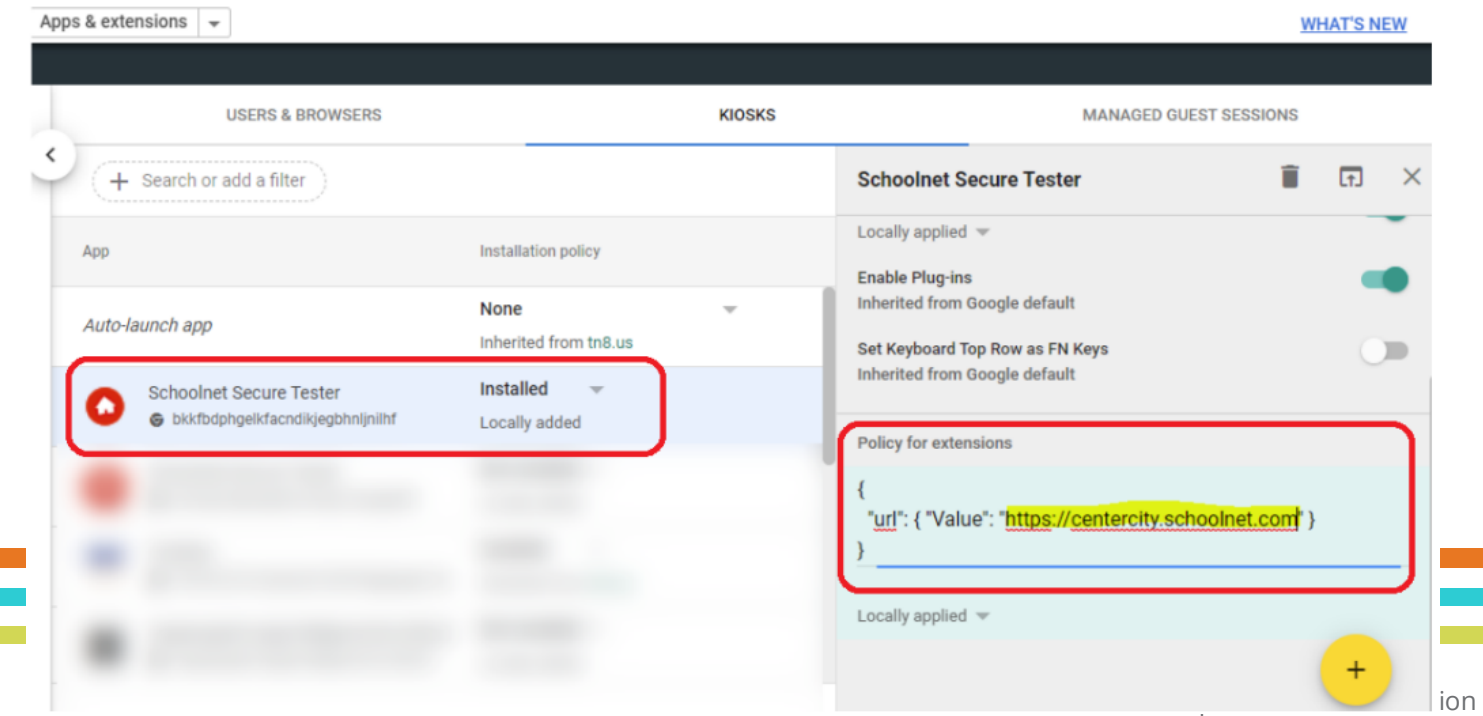

#### **Testing Secure Tester Installation**

#### ▪ **Steps for students to launch Secure Tester:**

- 1. Launch Secure Tester (icon loaded to device)
- 2. Agree to the following prompt:

#### **Do you trust https://tn.schoolnet.com?**

• This site wants to take control of your PC.

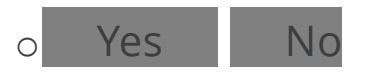

- 3. Student enters:
	- User Name
	- Password;
	- Online Passcode for sample test (**WU8WA3LY8**)
- 4. click **Login**

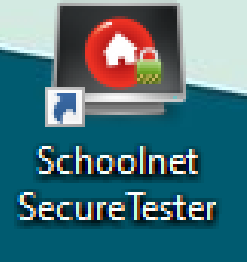

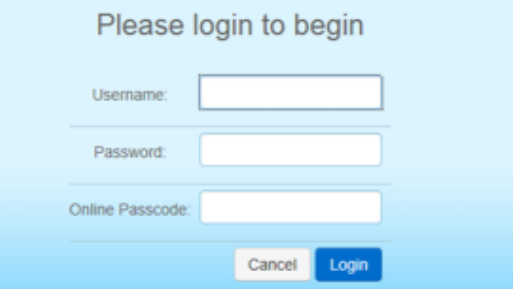

© Tennessee Department of Education

#### **Thank You!**

Contact info or Questions?

*Permission is granted to use and copy these materials for non-commercial educational purposes with attribution credit to the "Tennessee Department of Education". If you wish to use these materials for reasons other than non-commercial educational purposes, please contact Joanna Collins (Joanna.Collins@tn.gov).*

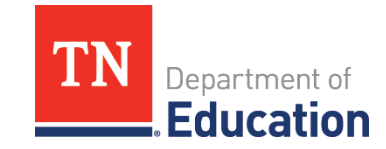

© Tennessee Department of Education